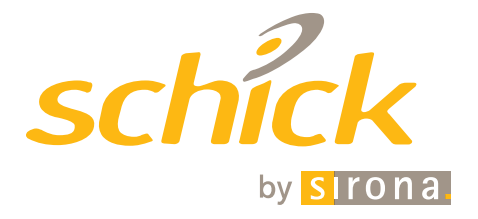

## USBCam2 User Guide

**REF** B1051061

Sirona Dental, Inc. 30-30 47<sup>th</sup> Avenue Long Island City, NY 11101 USA

> (718) 937-5765 (718) 937-5962 (fax)

**ECREP** Sirona Dental GmbH Sirona Straße 1 5071 Wals bei Salzburg **Austria** 

PART NUMBER B1051061 REV. A

Copyright © 2013 by Sirona Dental, Inc. All Rights Reserved

CDR is a registered trademark of Sirona Dental, Inc. Sirona Dental, Inc. products are covered by one or more of the following US Patents.

Wired CDR® Sensors US 5,434,418; US 6,069,935; US 6,134,298

Wired and Wireless CDR® Sensors (Both) US 5,912,942; US 5,841,126; US 6,456,326; US 6,549,235; US 6,570,617; US 6,744,068; US 7,369,166

CDR® Wireless Sensors US 5,514,873; US 6,924,486; US 6,972,411; US 7,072,443; US 7,171,181; US 7,193,219; US D493,892

USBCAM® US 6,002,424; US 5,908,294

Positioning Systems US 6,811,312

Schick WiFi US 7,090,395; 6,091,982

Many of the designations used by manufacturers and sellers to distinguish their products are claimed as trademarks. Where those designations appear in this document, and Sirona Dental, Inc. was aware of a trademark claim, the designations have been printed in caps or initial caps.

January 14, 2013

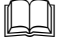

Printed in the United States of America

This document was originally prepared in English

## Contents

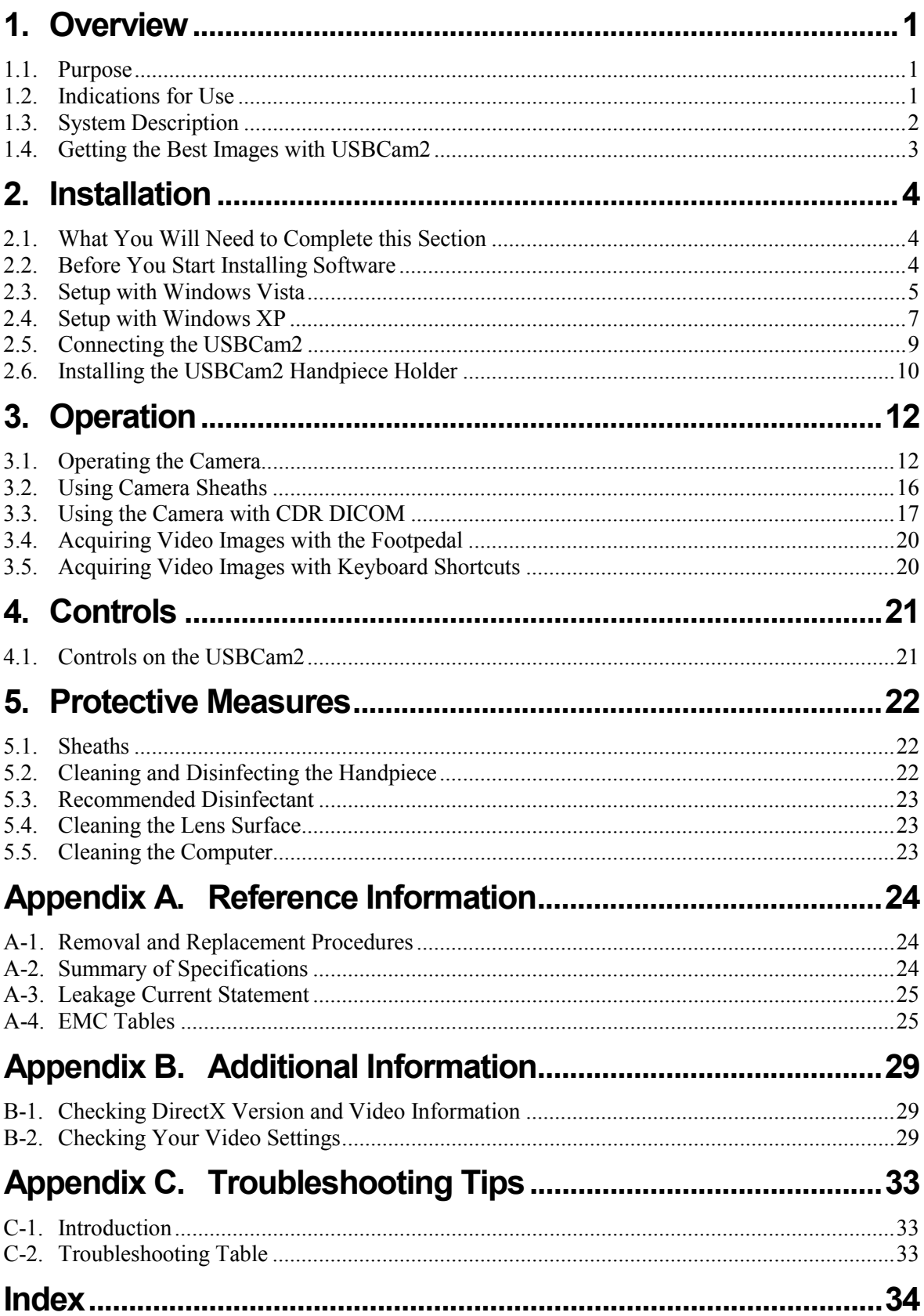

# **List of Figures**

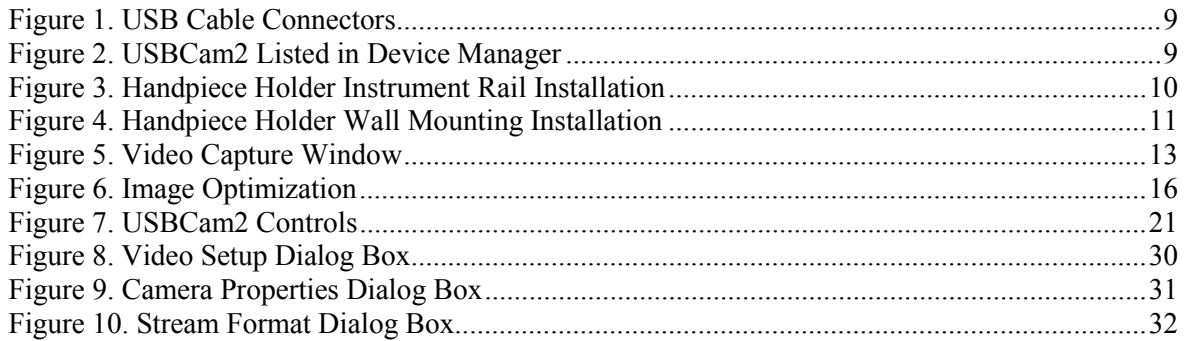

## **List of Tables**

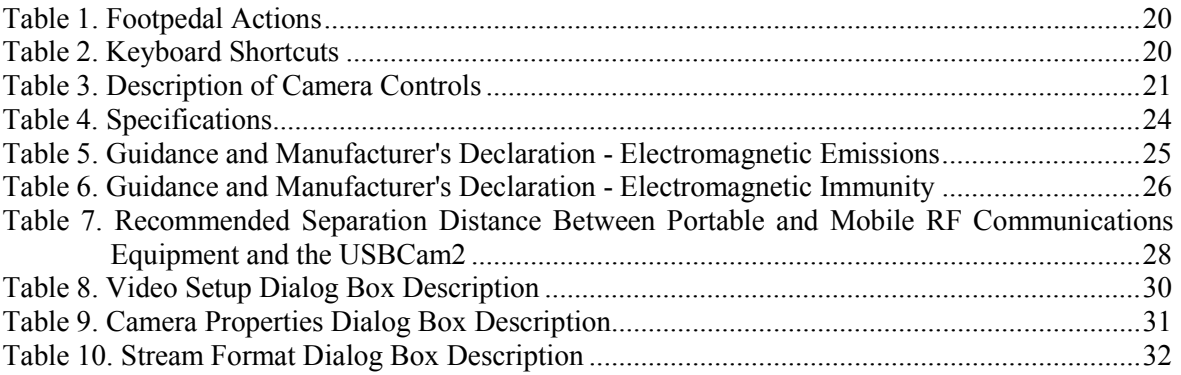

## **Safety Issues**

#### **Check USBCam2 before Using It**

There are no customer-serviceable components in the USBCam2. However, before each usage, check the outer surface of the USBCam2 for any signs of physical damage or defect. The surface of the USBCam2 should have a smooth finish, with no evidence of chipping or damage to either the handpiece housing or the lens section. If detected, contact your local distributor of Sirona Dental products for further instructions.

To help ensure proper hygiene and to protect against infectious disease, refer to Section [5](#page-33-1) and follow all cleaning and patient protection recommendations specified there.

#### **Avoid Excessive Temperatures when Using USBCam2**

When in use, the LEDs in the USBCam2 may generate surface temperatures in excess of  $106^{\circ}$  F (41 $^{\circ}$  C). To avoid the potential risk of burn, do not use the USBCam2 in a single hand-held position for a prolonged period. As an additional safety measure, the USBCam2 is equipped with an Auto-Off feature. This feature turns off the camera automatically after 5 minutes of continuous use. The camera can be turned back on by simply pressing the ON/OFF button on the handpiece.

#### **Operate the USBCam2 as Directed**

Always use the USBCam2 in accordance with the directions and recommendations contained in this User Guide. Do not attempt to modify the USBCam2 or use it in system configurations not specified in this document.

#### **RF Interference Considerations**

Although the USBCam2 equipment is designed to provide a reasonable degree of protection from electromagnetic interference, according to IEC International regulations, it must be installed at an adequate distance from electricity transformer rooms, static continuity units, two-way amateur radios and cellular phones. To ensure proper operation, the latter (meaning, electricity transformer rooms, static continuity units, two-way amateur radios and cellular phones) can be used only at a minimum distance of 5 feet (1.5m) from any part of the USBCam2 system.

Any instrumentation or equipment for professional use located near USBCam2 must conform to Electromagnetic Compatibility regulations. Non-conforming equipment, with known poor immunity to electromagnetic fields, may not operate properly unless

they are installed at a distance of at least 10 feet (3m) and supplied by a dedicated electric line.

#### **Apply Recommended Procedures for Cleaning the Equipment**

Safe and proper operation of the equipment requires that a regular schedule of preventive maintenance be followed. Refer to the Protective Measures section of this manual for details.

#### **Do Not Connect Items that are Not Part of the System**

Only items specified for use with the equipment are to be connected to the system. The equipment should not be used adjacent to other equipment that is not part of the system. If, however, use with adjacent equipment is necessary, normal operation should be observed and verified in that configuration.

#### **Installers to Ensure that USBCam2 Operates Optimally**

Installers must ensure that the USBCam2 provides the user with the optimal use of the equipment. This includes, but is not limited to, ensuring the system operates as described in this document. Installers must also ensure that the system presents no physical obstacles or hazards during operation and when not in use. To verify this requirement, installers shall confirm that the USBCam2 is installed as described in this User Guide and shall perform the appropriate procedures therein.

#### **Ensure Proper System and PC Workstation Installation and Operation**

The USBCam2 has been determined to be in accordance with international safety standards and is deemed suitable for use within the patient area, which extends from the patient for a distance of 5 feet (1.5m). To comply with these standards, do not operate nonmedical equipment (such as a PC workstation) inside the patient area. Outside the patient area, the presence of approved non-medical grade equipment and Listed / Approved / certified Information technology Equipment (ITE) computer equipment is acceptable.

The PC workstation that connects to the USBCam2 via compatible USB cable is an integral part of a Medical Electrical System. The PC must be a CE-approved computer system conforming with the Low Voltage [73/23/EC] and EMC Directive [89/336/ERC]. Also, to help ensure optimal performance, make sure that all software programs residing on the workstation are virus-free and have been adequately tested so they will not impact imaging applications after installation.

Please refer to documentation provided by the PC manufacturer for important information about its safe operation and usage.

#### **Observe Proper PC Workstation Cleaning Methods**

To avoid cross contamination, be sure to follow the cleaning instructions provided by your computer manufacturer and implement them as part of your normal routine for ensuring proper sterilization and disinfectant of tools in your dental practice.

#### **Disconnect Camera from USB Cable before Cleaning and Disinfecting**

Be sure to disconnect the camera from its USB cable before performing the cleaning and disinfecting steps. When the procedure is complete, make sure the camera is completely dry before reconnecting it.

#### **Always Use Sheaths with Sensors**

Use Sirona Dental sheaths every time the USBcam4 is used. Never use the intraoral camera without a protective sheath. Never use a damaged sheath. Always dispose of the sheath after every patient.

Protective sheaths are single-use devices and must not be reused under any circumstance. Reuse of single-use devices/instruments may cause them to become contaminated, compromise their intended function, and result in patient and user infection, injury and/or illness.

#### **Recommended Order for Connecting / Disconnecting Camera USB Cable**

Connect the USB cable to the camera handpiece before connecting the cable to the PC workstation. This will prevent an unintended shock hazard caused by the patient contacting the powered USB cable accidentally.

Disconnect the USB cable from the PC workstation before disconnecting the cable from the camera handpiece. This will prevent an unintended shock hazard caused by the patient contacting the powered USB cable accidentally.

#### **Product Manuals from Sirona Dental**

The contents of this manual are subject to change without prior notice. For the latest version of this user guide and other product manuals from Sirona Dental, please consult our website: [www.schickbysirona.com](http://www.schickbysirona.com/)

## **Explanation of Symbols**

Sirona Dental products display a number of markings that indicate compliance with regulatory requirements or that provide information in accordance with applicable technical standards.

The symbols and their descriptions are provided below.

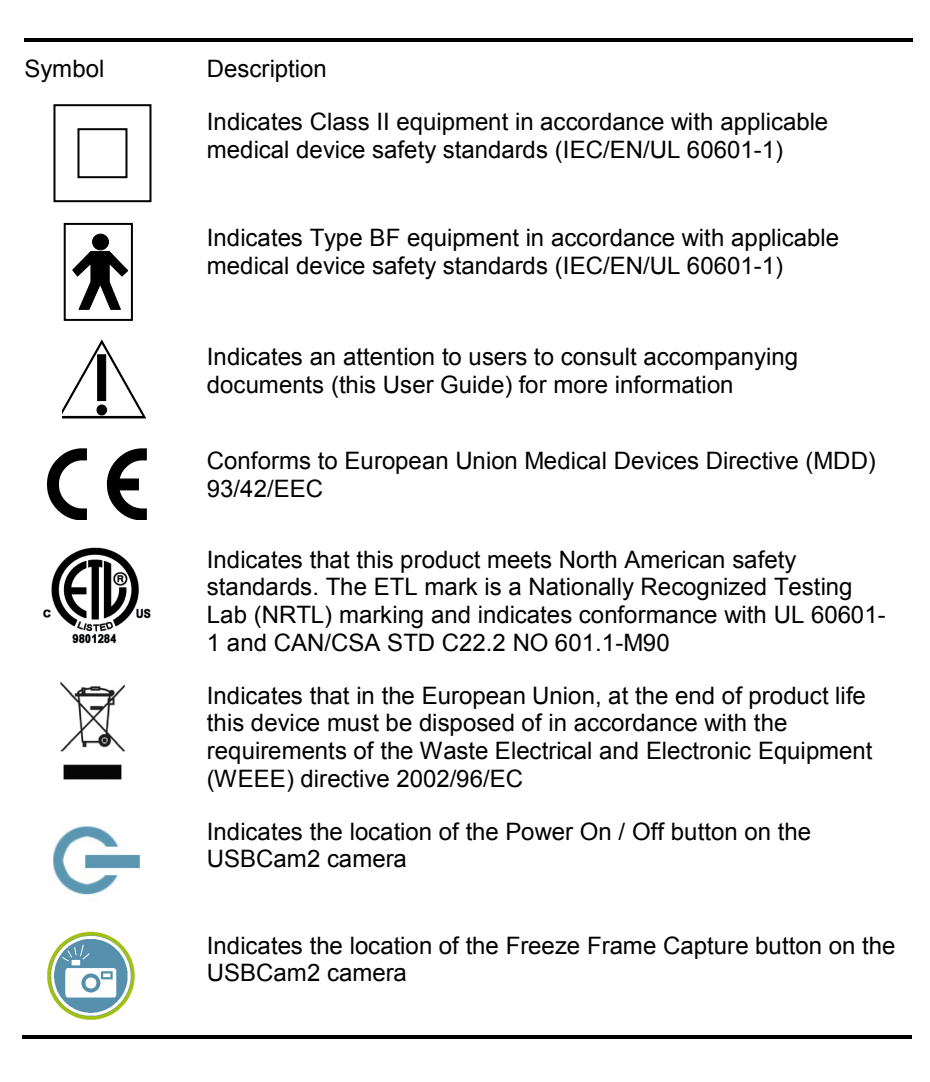

## **Label Location**

The Schick logo and the following label can be found on the USBCam2 camera.

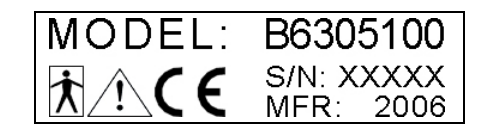

## **Waste Electrical and Electronic Equipment**

#### **Background**

The European Union's Waste Electrical and Electronic Equipment (WEEE) Directive (2002/96/EC) has been implemented in member states as of August 13, 2005. This directive, which seeks to reduce the waste of electrical and electronic equipment through re-use, recycling, and recovery, imposes several requirements on producers. Sirona Dental and its Dealers are committed to complying with the Directive.

#### **WEEE Marking**

All Schick products subject to the WEEE Directive and shipped after August 13, 2005 will be compliant with the WEEE marking requirements. These products will be identified with the "crossedout wheeled bin" WEEE symbol shown below, as defined in European Standard EN 50419, and in accordance with WEEE Directive 2002/96/EC.

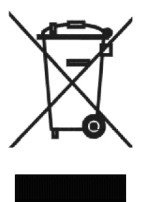

This "crossed-out wheeled bin" symbol on the product or on its packaging indicates that this product must not be disposed of with other unsorted municipal waste. Instead, it is user's responsibility to dispose of EE waste equipment by handing it over to a designated collection point for the reuse or recycling of waste electrical and electronic equipment. The separate collection and reuse or recycling of Electrical & Electronic waste equipment will help to conserve natural resources and ensure that it is recycled in a manner that protects the environment and human health. For more information about where you can drop off your waste equipment for recycling, please contact your local officials.

#### **Reporting**

According to the WEEE Directive, Sirona Dental or its Dealers will ensure that information needed to calculate the financial obligations with respect to EEE products will be provided as required.

#### **WEEE from Users other than Private Households**

According to the WEEE Directive, Sirona Dental or its Dealers will fulfill its obligations for the management of WEEE from users other than private households.

Furthermore, as required by the WEEE Directive, in order to determine unequivocally when the equipment was put on the market, the manufacturer's date is placed on the equipment.

#### **Information for Reuse Centers, Treatment and Recycling Facilities**

As required by the WEEE Directive, Sirona Dental or its Dealers will provide reuse, treatment, and recycling information for each type of new EEE put on the market within one year of the date in which the equipment is put on the market.

Information will include the different EEE components and materials as well as the location of substances in these items. The information will be provided as a printed document or in electronic media (on CD-ROM or by web download, for example).

## **USBCam2**

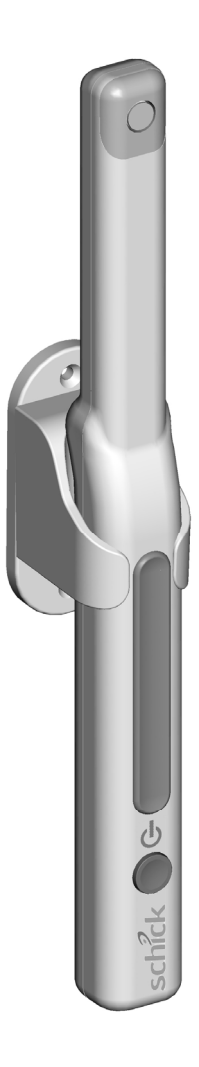

USBCam2 with Handpiece Holder

*(This page is intentionally left blank)* 

## <span id="page-12-2"></span><span id="page-12-1"></span><span id="page-12-0"></span>**1. Overview**

## **1.1. Purpose**

An effective communication tool, USBCam2 (Schick P/N B6305100) supports streaming video and still frame capture to help dental professionals demonstrate the current condition and posttreatment outcomes of their patients' dental health. Video frames can be archived with dental exams as permanent records and retrieved for comparison or subsequent review.

Ergonomic, the USBCam2 provides slim, smooth contours and a small head profile for comfortable use and operation. Taking images with the USBCam2 integrated capture button makes video frame capture a simple one-pushbutton step. Bright, built-in LEDs supply superior illumination and advanced optics provide excellent depth of field for optimal performance.

Adding USBCam2 to your office provides the following advantages:

- Digital output over high-speed USB 2.0
- Full motion video, full color depth, and VGA resolution quality with no compression artifacts
- Plugs directly into your computer, no separate power supply required, and ports quickly from operatory to operatory just disconnect and reconnect
- Uses Microsoft Windows ® DirectX ® drivers no special "frame-grabbing" video card
- Automatically advances to capture the next video image *(CDR DICOM).*

## <span id="page-12-3"></span>**1.2. Indications for Use**

USBCam2 is to be used as an intraoral video source and is indicated for individuals who may benefit from the addition of video images in intraoral dental examinations.

## <span id="page-13-1"></span><span id="page-13-0"></span>**1.3. System Description**

The USBCam2 system hardware consists of the following components: USBCam2 Handpiece and Holder, USB 2.0 Cable, and Camera Sheaths. The USBCam2 is connected by USB 2.0 type A-B cable to a compatible Windows Vista (32- or 64-bit) or Windows XP (32- or 64-bit) PC workstation, which provides the power source for the device. To turn on the USBCam2, press the Power button located near the base of the handpiece; pressing the button a second time turns the USBCam2 off [\(Figure 7\)](#page-32-3).

The holder for the USBCam2 serves as storage for the device when not in use and can be installed in a variety of chair-side or adjacent surface options, providing quick access as well as protection from accidental damage. The holder also turns off the camera automatically when the handpiece is stored. When the handpiece is removed, the camera is turned on automatically and is ready for use.

A programmable button to Freeze / Take / Unfreeze video is located at the side opposite from the camera LEDs, near the middle of the handpiece ([Figure 7\)](#page-32-3). Built-in support for these video functions is provided by compatible software programs such as CDR DICOM for Windows 3.5 and higher, EagleSoft 14.0 and higher, and Patterson Imaging 14.0 and higher. For other custom applications, a programmer's guide is available.

Optically clear sheaths are required for each new patient and provide an effective measure for ensuring proper hygiene and protection against infectious disease. Cleaning and disinfection information for the USBCam2 handpiece and the holder can be found in Section [5](#page-33-1)**,** which includes a list of recommended products and procedures.

## <span id="page-14-1"></span><span id="page-14-0"></span>**1.4. Getting the Best Images with USBCam2**

Getting the best results from your USBCam2 begins with having a computer system suitable for displaying and capturing video images. For optimum performance we recommend: (a) PCs equipped with Pentium IV processors, (b) available USB 2.0 port, (c) minimum 8MB video memory, and (d) display values for your monitor set at least to 1024 x 768 x 24-bit color. We also recommend using the factory defaults for the USBCam2.<sup>[1](#page-14-2)</sup>

**IMPORTANT!** USB bandwidth is shared among all USB devices. Achieving optimum performance with the USBCam2 (30 frames-persecond video streams) may not be possible if other USB devices are in use at the same time.

Image Optimization  $2$  is a software feature that refers to the automatic correction of distortion created by the lens barrel of the camera. Whether image optimization is enabled or not depends on the capabilities of the video card installed on your system. While most newer systems have video cards that will support image optimization, some older systems may not.

In the event image optimization is not enabled for your system, please check our website [\(http://www.schickbysirona.com/\)](http://www.schicktech.com/) for a current listing of video cards that support this feature. More information about image optimization may be found in Section [3.1.6](#page-26-0).

l

<span id="page-14-2"></span><sup>&</sup>lt;sup>1</sup> The amount of video memory on your system can be checked by running **dxdiag.exe** and checking the **Display** tab. Color resolution can be checked by clicking Windows **Start > Settings > Control Panel**, double-clicking on **Display**, and then clicking on the **Settings** tab. Factory settings for the USBCam2 are: 30 frames-per-second frame rate, fixed white balance, and auto exposure. More information about video settings can be found in Sections B-1 and B-2.

<span id="page-14-3"></span> $2 \text{ Image Optimization}$  is reported by pressing the Setup button when the Video capture window is open.

## <span id="page-15-2"></span><span id="page-15-1"></span><span id="page-15-0"></span>**2.1. What You Will Need to Complete this Section**

To expedite software installation, please have the following items available:

- USBCam2 Driver CD
- USBCam2
- USB 2.0 type A-B Cable (not supplied, but should not exceed a maximum length of 5 meters (5.5 yards) to comply with EMC and EMI standards)

## <span id="page-15-3"></span>**2.2. Before You Start Installing Software**

**IMPORTANT!** CDR users please do not connect the USBCam2 and cable to your computer until after you have installed the device driver and updated the DirectX files on your system. Procedures for installing these files can be found in this section.

> The software for your USBCam2 consists of the following components:

- USBCam2 Device Driver Installation
- DirectX Update

You must install each of these components successfully to ensure proper operation of your USBCam2. Actual installation differs slightly between operating systems (Windows Vista and Windows XP), so you should follow the procedures that refer to your particular system. (Procedures can be found in this section.) If you're not sure which operating system is installed on your computer, right click on the **My Computer** icon on your desktop and select **Properties**.

To review USBCam2 system requirements, refer to Section [1.4](#page-14-1).

## <span id="page-16-0"></span>**2.3. Setup with Windows Vista**

<span id="page-16-1"></span>STEP 1

Exit CDR (or EagleSoft or Patterson Imaging) if it is running and verify that USBCam2 is NOT connected to the host computer.

#### STEP 2

- A. Insert the USBCam2 Driver CD. If the start page doesn't start automatically, click **Start**, **Run**, and enter **d:\CDR USBCam 2 Driver Setup** (if your drive letter is different, use that one instead).
- B. At the User Account Control window, select "Allow, I trust this program."
- C. If prompted, install Microsoft's .NET framework.
- D. At the Welcome screen, click **Next.**

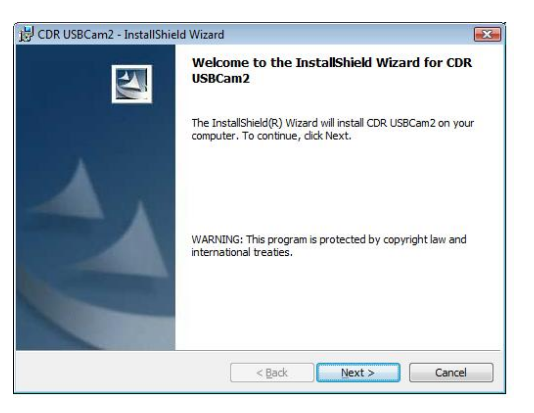

#### STEP 3

- A. Choose **Complete**. This is the recommended installation and is appropriate for most customers.
- B. Click **Next**.

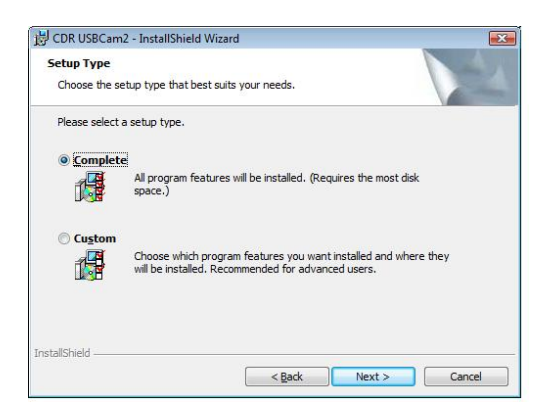

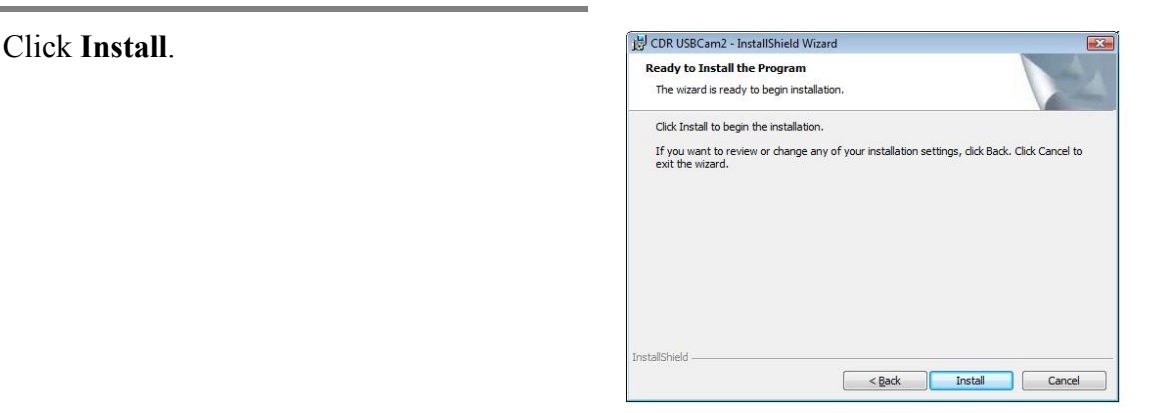

#### STEP<sub>5</sub>

- A. Setup will copy the drivers to your workstation.
- B. If prompted, install Microsoft's DirectX.

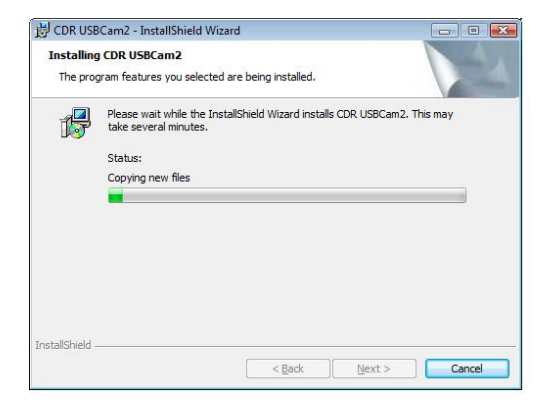

#### STEP<sub>6</sub>

- A. Click **Finish**.
- B. Connect the USBCam2 camera to your computer. (For details, refer to Section [2.5\)](#page-20-1)
- C. After a few seconds the message "Device driver software installed successfully" will appear momentarily in the Windows System tray.
- D. Remove USBCam2 Driver CD.

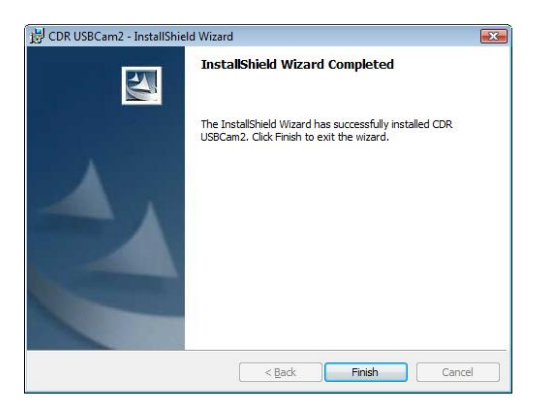

## <span id="page-18-0"></span>**2.4. Setup with Windows XP**

#### <span id="page-18-1"></span>STEP 1

Exit CDR (or EagleSoft or Patterson Imaging) if it is running and verify that USBCam2 is NOT connected to the host computer.

#### STFP<sub>2</sub>

- A. Insert the USBCam2 Driver CD. If the setup doesn't start automatically, click **Start**, **Run**, and enter **d:\CDR USBCam 2 Driver Setup** (if your drive letter is different, use that one instead).
- B. At the start page, click the Install USBCam2 Driver button.
- C. If prompted, install Microsoft's .NET framework.
- D. At the Welcome screen, click **Next**.

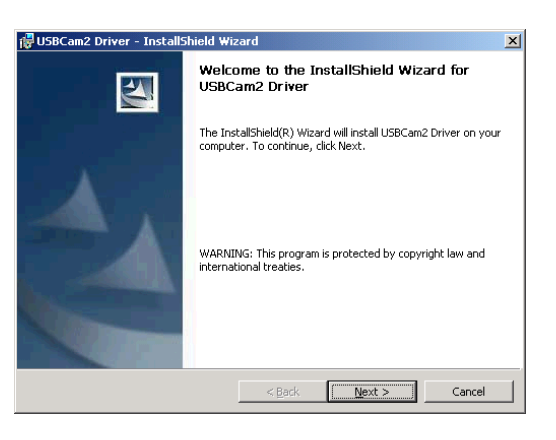

#### STEP 3

- A. Choose **Complete**. This is the recommended installation and is appropriate for most customers.
- B. Click **Next**.

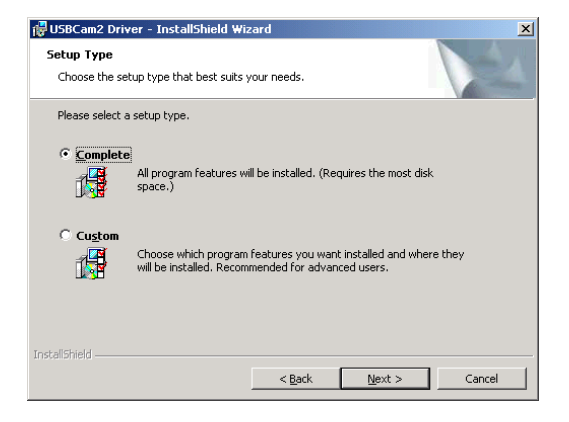

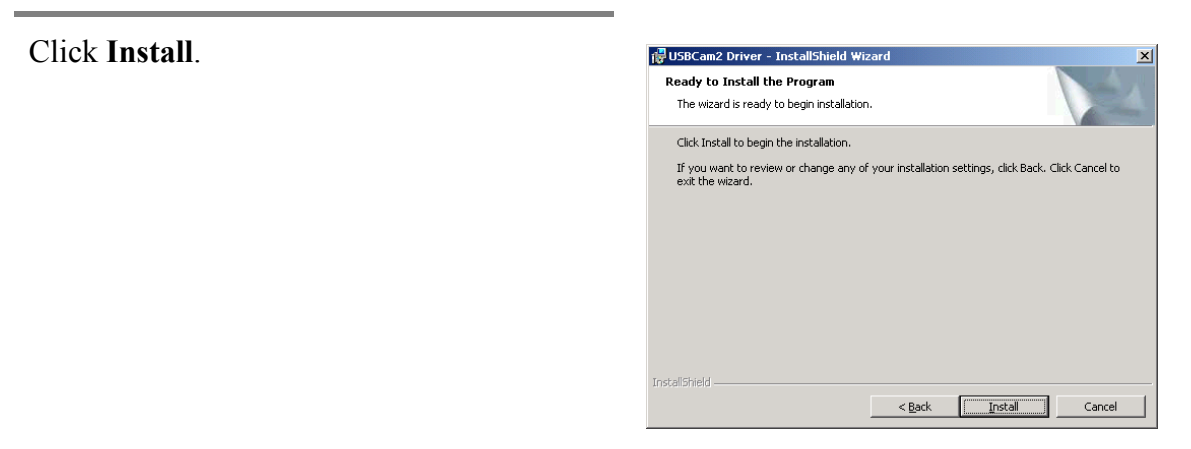

#### STFP<sub>5</sub>

- A. Setup will pre-install files to your workstation.
- B. If prompted, install Microsoft's DirectX.

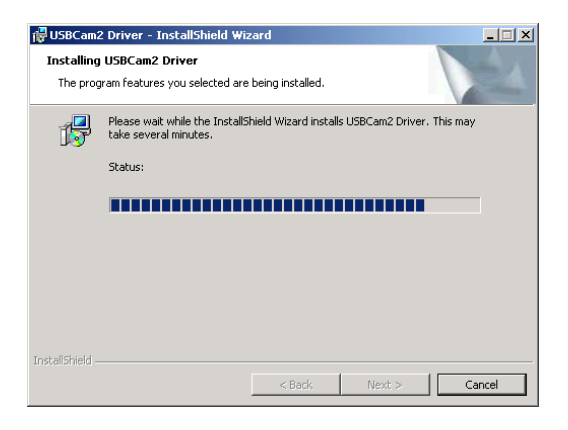

#### STEP<sub>6</sub>

- A. Click **Finish**.
- B. Connect the USBCam2 camera to your computer. (For details, refer to Section [2.5.](#page-20-1))
- C. The message, "Your new hardware is installed and ready to use" will appear momentarily in the Windows System tray.
- D. Remove USBCam2 Driver CD.

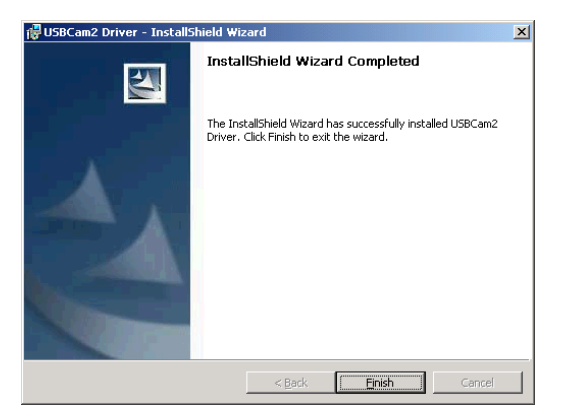

## <span id="page-20-1"></span><span id="page-20-0"></span>**2.5. Connecting the USBCam2**

**IMPORTANT!** Do not connect the USBCam2 and cable to your computer until after you have successfully installed the USBCam2 driver, as described in the previous sections.

> The USB 2.0 cable used with the camera has a Series "A" USB connector on one side and a Series "B" USB connector on the other [\(Figure 1](#page-20-2)). The "A-type" connector fits any available USB port on the computer. The "B-type" connector fits the handpiece. For EMC and EMI compliance, the USB cable should not exceed a maximum length of 5 meters (5.5 yards).

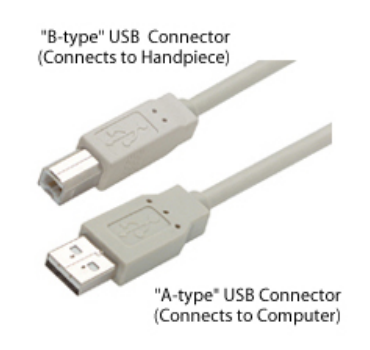

Figure 1. USB Cable Connectors

<span id="page-20-2"></span>As a final check that your USBCam2 is ready for use, open the Device Manager (Windows **Start** > **Control Panel** > **System** > **Device Manager**). In Device Manager, expand the Imaging devices folder: Schick Technologies USBCam2 will be displayed there.

<span id="page-20-3"></span>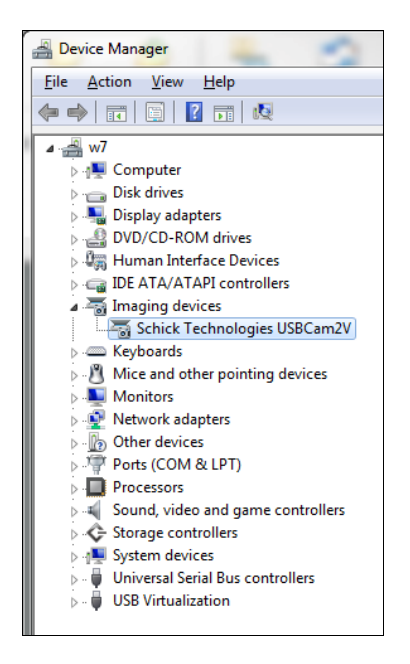

Figure 2. USBCam2 Listed in Device Manager

## <span id="page-21-1"></span><span id="page-21-0"></span>**2.6. Installing the USBCam2 Handpiece Holder**

The USBCam2 Handpiece Holder turns off the camera when the handpiece is inserted and turns on the camera when the handpiece is removed. The holder is designed for several mounting options: (1) Mounted to a standard  $\frac{1}{2}$ -inch dental instrument bar, or (2) Wallmounted with fastening hardware.

PLEASE NOTE: When selecting the mounting option for your USBCam2, choose a location that offers easy access during patient exams and safe storage afterwards. In most practices, mounting the USBCam2 to the dental unit will provide the best all-around solution.

### **2.6.1. Dental Unit Option**

To install the handpiece holder [\(Figure 3](#page-21-2)) to a standard  $\frac{1}{2}$ -inch instrument bar, perform the following steps:

- 1. Remove the handpiece from its holder before performing this procedure.
- 2. Remove the cutout block from the holder by untightening and retaining 2 Phillips screws.
- 3. Attach the holder to the instrument rail mounting block by tightening 2 Phillips screws removed previously.
- 4. Position the holder on the instrument bar of your dental unit, using the cutout space on the back of the mounting block as a guide.
- 5. When the holder is in position, use an Allen key to tighten 2 set screws located at the bottom of the mounting block.

<span id="page-21-2"></span>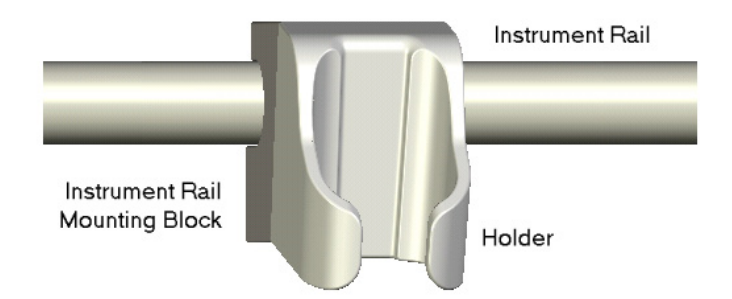

Figure 3. Handpiece Holder Instrument Rail Installation

### **2.6.2. Wall-Mounting Option (with Fasteners)**

To install the handpiece to a wall or other vertical surface by its holder ([Figure 4](#page-22-0)), perform the following steps:

- 1. Remove the handpiece from its holder before performing this procedure.
- 2. Position the holder on a smooth stable vertical surface.
- 3. Using the holes on the back of the holder as guides, fasten the holder securely to the wall using 2 (#6 x  $3/4$ ) dry wall screws (not supplied) or other hardware appropriate to the mounting surface.

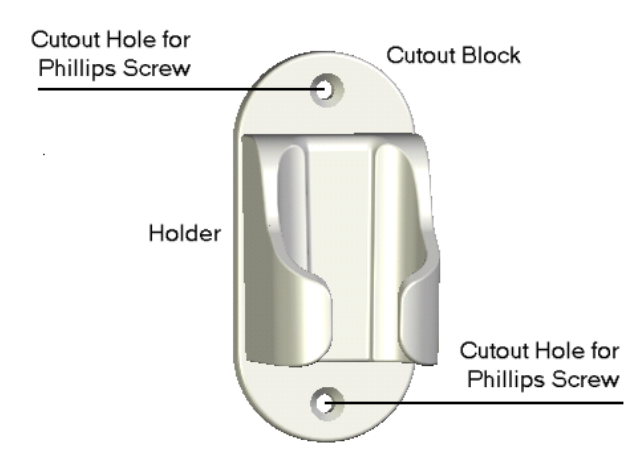

<span id="page-22-0"></span>Figure 4. Handpiece Holder Wall Mounting Installation

## <span id="page-23-2"></span><span id="page-23-1"></span><span id="page-23-0"></span>**3.1. Operating the Camera**

Refer to the following sections for instructions on turning the USBCam2 on and off, taking still images from streaming live video ("freeze-frame" capture), and the use of the Auto Advance feature.

### **3.1.1. Turning the Camera On**

Before turning on the camera make sure the cable connections are secured. Turn on the camera by clicking the Power On/Off button [\(Figure 7](#page-32-3), item 2). Removing the handpiece from its holder also turns the camera on.

#### **3.1.2. Turning the Camera Off**

When the camera's light is on, clicking the camera's Power On/Off button [\(Figure 7,](#page-32-3) item 2) shuts power off to the camera. Clicking the Power On/Off button restores power to camera and turns the LEDs back on.

When not in use, store the camera in its holder to protect the device and for easy access. Placing the camera in its holder turns off the camera automatically.

NOTE: The camera turns off automatically after 5 minutes of continuous use.

#### **3.1.3. Pausing and Capturing Images**

#### NOTE: The following steps apply to the use of USBCam2 with CDR DICOM software.

The operation of the Capture button on the camera handpiece and the buttons on the Video Capture Window ([Figure 5](#page-24-0)) are identical. To freeze or pause the streaming video and capture an image, perform the following:

- 1. Press the Capture button on the camera handpiece or click on the Capture button in the Video Capture window. The captured image is displayed in the small exam and the next available viewbox is selected automatically.
- 2. Press the Capture button on the camera handpiece again or click the Unfreeze button in the Video Capture window.

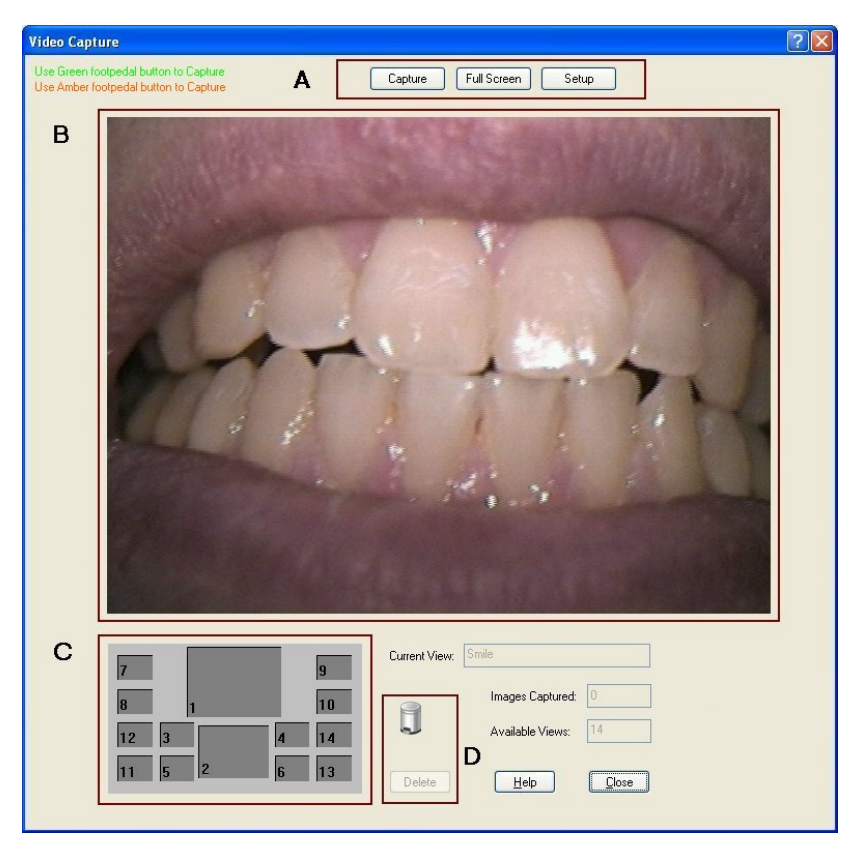

3. Repeat the previous steps to capture additional video images.

Figure 5. Video Capture Window

<span id="page-24-0"></span>*(A: Video Buttons; B: Streaming Video Window; C: Small Exam Area, and D: Delete Image: drag-and-drop or button)* 

#### **3.1.4. Auto Advance**

Auto Advance provides the capability of capturing multiple video images using only the camera's handpiece. The sequence for view boxes is defined in the series itself or can be customized in the Series menu, under the Order item.

When the Video Capture window is open, pressing the handpiece Capture button does the following:

- Freezes and captures the current video image
- Displays the image in the small exam (the image occupies the same view box that was selected in the main exam)
- Advances automatically to the next available view box in the series.

Clicking on a different view box makes it active and turns it to flashing green (default).

#### **3.1.5. Delete**

Images in the small exam window can be permanently deleted using one of several options, as described below.

3.1.5.1. Drag and Drop (to trash icon)

Images can be deleted, one at a time, by dragging-and-dropping them into the trash icon located on the video window. To delete an image, perform the following steps:

- 1. In the small exam window, click on the image to select it.
- 2. While holding down the left mouse button, drag the image into the trash icon.
- 3. Release the mouse button.
- 4. A message will prompt you to confirm that you wish to delete the image. Click Yes to delete the image. (Clicking No cancels the delete operation.)
- 3.1.5.2. Delete (right-click on image)
	- 1. In the small exam window, click on the image to select it.
	- 2. Right-click on the image to open a short context menu.
	- 3. Select Delete.
	- 4. A message will prompt you to confirm that you wish to delete the image. Click Yes to delete the image. (Clicking No cancels the delete operation.)

#### 3.1.5.3. Delete button

- 1. In the small exam window, click on the image to select it.
- 2. Click the Delete button.
- 3. A message will prompt you to confirm that you wish to delete the image. Click Yes to delete the image. (Clicking No cancels the delete operation.)

When an image is moved into trash or deleted (using the Delete button or by right-clicking on the image and selecting Delete), you cannot restore it using the CDR Data Administration Utility. You cannot drag-and-drop images from the trash bin and return them to the small exam window.

#### <span id="page-26-0"></span>**3.1.6. Image Optimization**

Image Optimization is reported by pressing the Setup button when the Video capture window is open ([Figure 6\)](#page-27-2). It refers to the automatic correction of distortion created by the lens barrel of the camera. This distortion may skew the image slightly around the borders; there are no other effects on video quality.

Whether image optimization is enabled or not depends on the capabilities of the video card installed on your system. While most newer systems have video cards that will support image optimization, some older systems may not. As image optimization is specific to hardware installed on your system, there are no controls or settings to change.

If your current system is not optimized and you need additional details, customers in the United States may contact the Patterson Technology Center at 877-498-6505. Outside the United States, please contact the authorized dealer for Sirona Dental products in your country or region.

<span id="page-27-0"></span>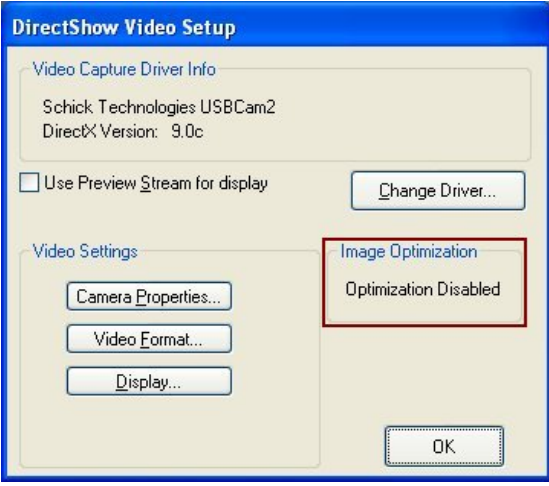

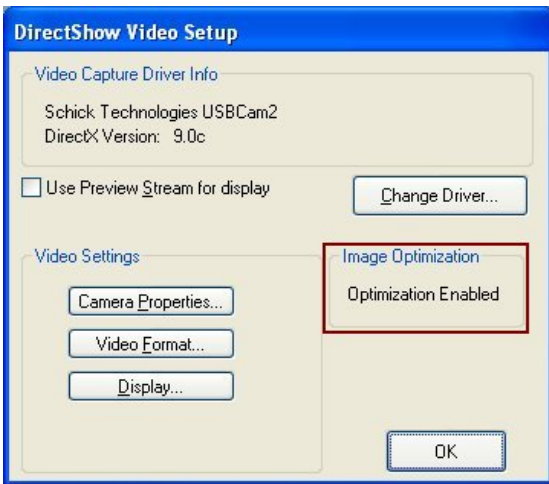

Figure 6. Image Optimization

*(Top: Optimization Disabled; Bottom: Optimization Enabled)* 

## <span id="page-27-2"></span><span id="page-27-1"></span>**3.2. Using Camera Sheaths**

Disposable sheaths are provided with each USBCam2 kit as an effective measure for infection control. Use a new sheath for each intra-oral use, and then dispose it of properly.

Protective sheaths are single-use devices and must not be reused under any circumstance. Reuse of single-use devices/instruments may cause them to become contaminated, compromise their intended function, and result in patient and user infection, injury and/or illness.

When the sheath is inserted over the handpiece, notice that the upper part of the sheath (covering the lens) has both a clear and frosted side. Make sure the CLEAR side of the sheath is facing the camera lens.

### <span id="page-28-1"></span><span id="page-28-0"></span>**3.3. Using the Camera with CDR DICOM**

NOTE: Refer to the CDR DICOM User Guide, Schick P/N 1051047, for detailed information on the use and operation of CDR DICOM software.

#### STEP 1

Start CDR DICOM from the Windows **Start** button or by clicking the shortcut to CDR DICOM for Windows on your desktop. STFP<sub>2</sub> When the CDR exam window appears, click on **New Exam** under the **File** menu or just click the **New Exam** button on the toolbar. STEP 3 Enter the appropriate patient information and then click on **Video Series**. You may use a pre-defined video series or create a new one. 1) If you choose to create a new video series, click **Edit Series**, which opens the New Custom Video Series dialog box. The numbers in the text boxes correspond to how many view boxes are included in this series. You can edit the numbers in the text boxes, creating a series customized with the views you wish to include. 2) Enter a name for this video series. Click **OK** to finish. STEP 4

- A. Place a new sheath over the camera.
- B. Click the Power button on the handpiece to turn the camera LEDs on if they are not on already.
- A. In the main exam window, click on an empty view box that matches the area you intend to image.
- B. Once the view box is highlighted, click on it again to begin viewing live video or right-click on the selected view box and select Capture Video.

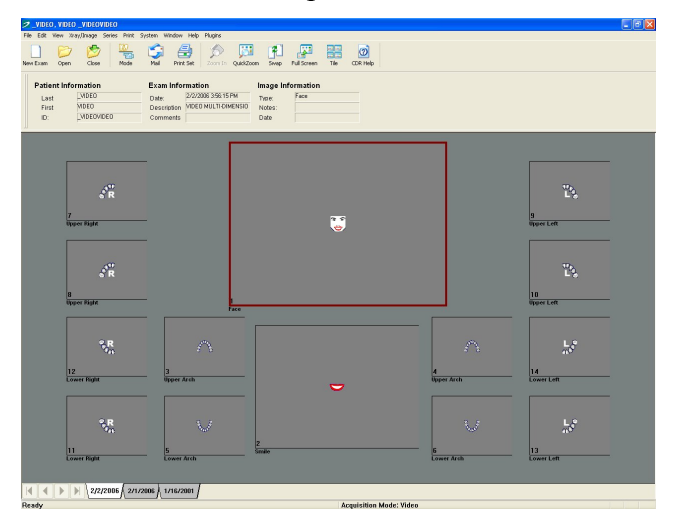

STEP<sub>6</sub>

- A. The video capture window displays live video. A smaller version of the exam window is also displayed.
- B. The view box that was selected in the main exam flashes green in the small exam. Clicking on a different view box will make that one active instead.

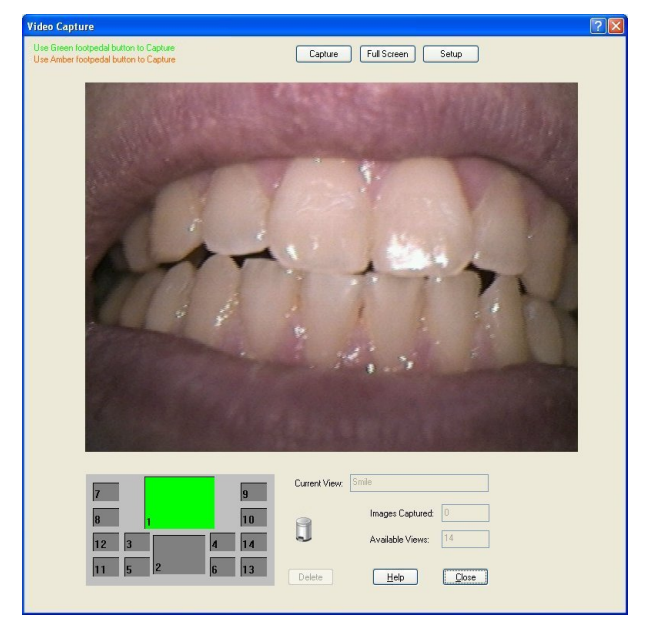

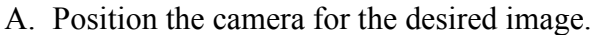

- B. To capture a video image, do one of the following:
	- Press the Capture button on the handpiece.
	- Click on the Capture button in the Video capture window.
	- Depress the Green or Amber footpedal if you are using a serial footpedal (Section [3.4](#page-31-1)).
	- Press <ALT> and <C> keys at the same time.

STEP<sub>8</sub>

- A. The captured image appears in the smaller exam. The next available view box is selected automatically.
- B. To unfreeze and return to streaming video, do one of the following:
	- Press the Capture button on the handpiece.
	- Click on the Unfreeze button in the Video capture window.
	- Depress the Green or Amber footpedal if you are using a serial footpedal (Section [3.4](#page-31-1)).
	- Press <ALT>and <U> keys at the same time
- C. To capture another video image, repeat this procedure, starting at Step 7.

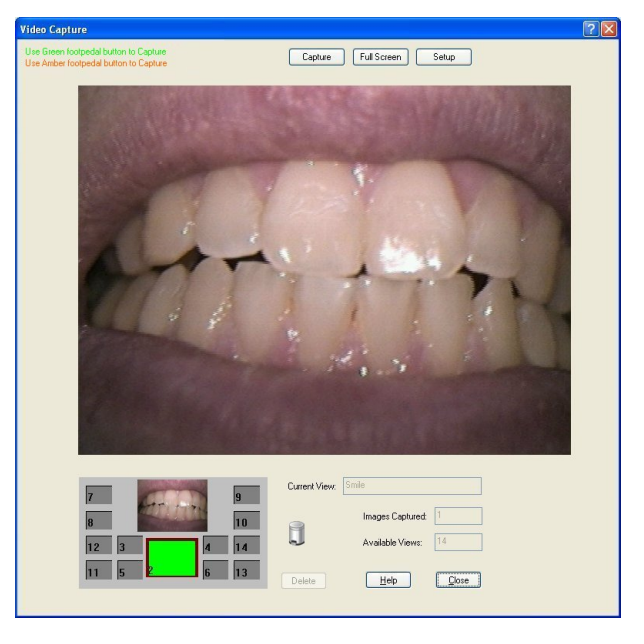

## <span id="page-31-1"></span><span id="page-31-0"></span>**3.4. Acquiring Video Images with the Footpedal**

Serial footpedals (Schick P/N B2501100; PDCO P/N 07-0410100) can be used to control the capture of video images. Refer to the following table for information on using this footpedal to capture video images.

<span id="page-31-3"></span>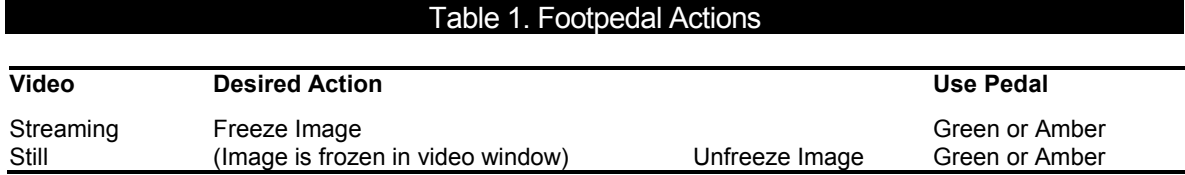

## <span id="page-31-2"></span>**3.5. Acquiring Video Images with Keyboard Shortcuts**

Video image acquisition can be also accomplished though the use of shortcut keys. To use the following shortcuts, press and hold down the first key (always the Alt key) and then press the second key (shown after the plus sign) for the appropriate action.

<span id="page-31-4"></span>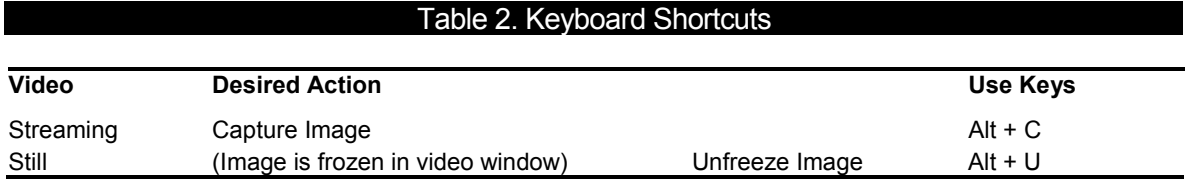

## <span id="page-32-2"></span><span id="page-32-1"></span><span id="page-32-0"></span>**4. Controls**

## **4.1. Controls on the USBCam2**

An illustration of the USBCam2 is shown below in [Figure 7.](#page-32-3) For a description of user controls on the camera, refer to [Table 3](#page-32-4)**.**

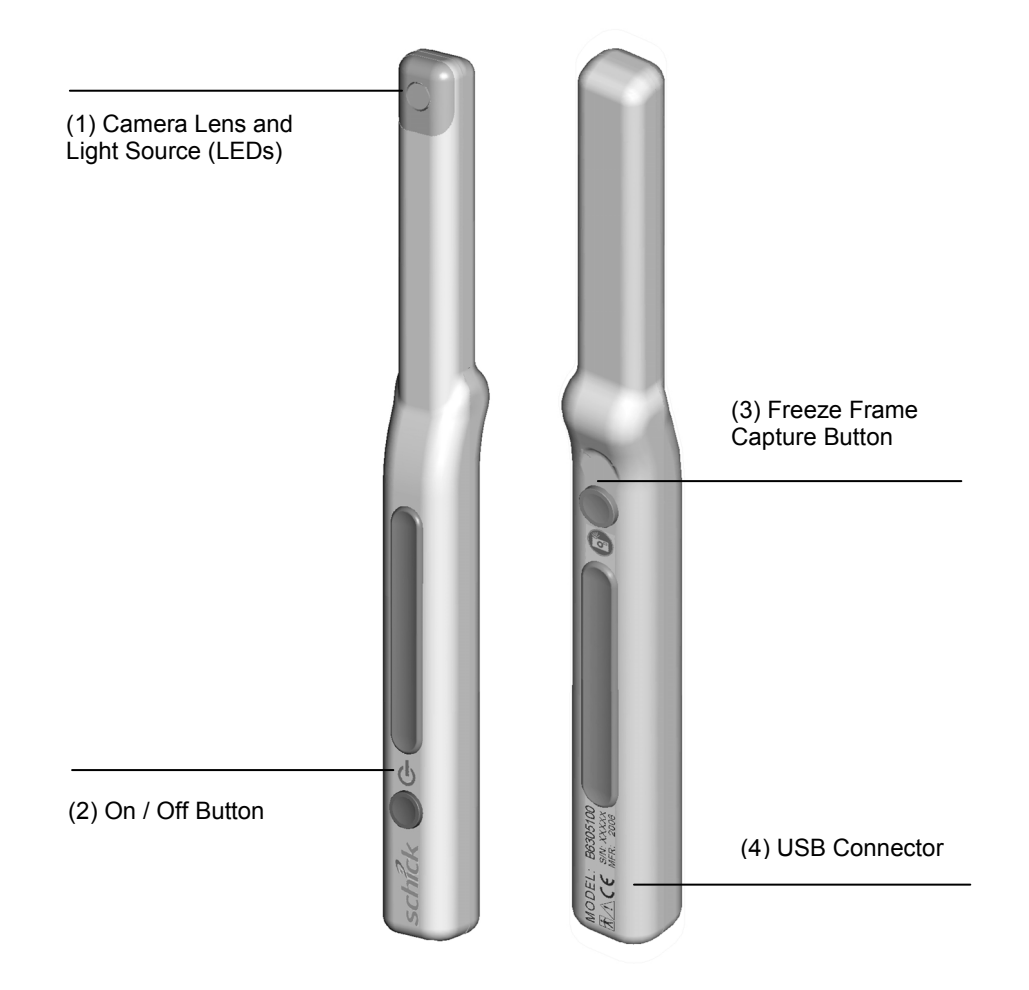

Figure 7. USBCam2 Controls

#### Table 3. Description of Camera Controls

<span id="page-32-4"></span><span id="page-32-3"></span>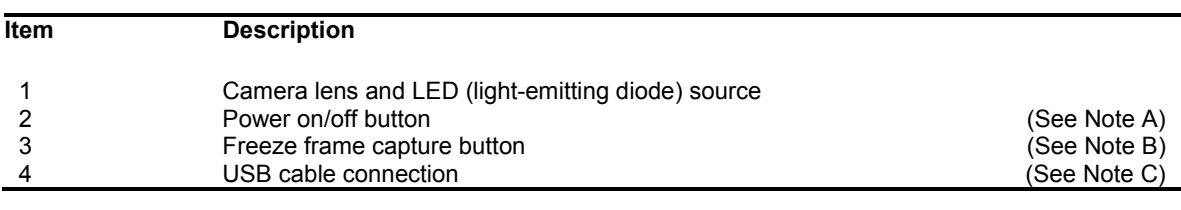

NOTE A: Light source will automatically time out after 5 minutes of continuous operation.

NOTE B: Can be set to Freeze / Unfreeze images or Freeze / Take images. Refer to Section [3](#page-23-1) for details.

NOTE C: "B" connector end of USB cable connects here.

## <span id="page-33-2"></span><span id="page-33-1"></span><span id="page-33-0"></span>**5. Protective Measures**

## **5.1. Sheaths**

The USBCam2 system uses disposable sheaths (Schick P/N 6310120) to ensure proper infection control. Do not use the camera for intraoral use until a new sheath has been properly fitted to the handpiece. After each intra-oral use, remove the sheath and dispose of it properly.

Protective sheaths are single-use devices and must not be reused under any circumstance. Reuse of single-use devices/instruments may cause them to become contaminated, compromise their intended function, and result in patient and user infection, injury and/or illness.

Disposable sheaths are provided with every USBCam2 system. In the U.S., additional sheaths can be ordered from Patterson Dental Supply, Inc. by calling 1-800-328-5536. International customers should contact the authorized international dealer for Sirona Dental products in their country or region.

## <span id="page-33-3"></span>**5.2. Cleaning and Disinfecting the Handpiece**

**IMPORTANT!** Be sure to disconnect the camera from its USB cable before performing the following steps. When the procedure is complete, make sure the camera is completely dry before reconnecting it.

> In a clinical use environment, the health care provider should wear protective disposable gloves and cover the camera with a hygienic barrier. Before using the camera the first time, and before every new patient, the following protocol is recommended:

- 1. Remove and discard all protective hygienic barriers and / or sheaths from the camera prior to removing disposable gloves.
- 2. Place the camera on a tray covered by a disposable liner, or in a receptacle that can be thoroughly disinfected.
- 3. Remove and discard gloves.
- 4. Wash hands and put on a new pair of disposable gloves.
- 5. Disconnect the camera from the USB cable.
- 6. If the camera or cable are visibly soiled (e.g., with blood or saliva), each should be cleaned with a soapy cloth or paper towel, and then dried with a clean lint-free cloth or paper towel.
- 7. Thoroughly wipe the camera and cable (if applicable) with the disinfecting product recommended above and wait 30

seconds. Do not expose the camera cable connector to any amount of liquid.

- <span id="page-34-0"></span>8. Repeat step 7. When the camera has been wiped two times, continue with the following steps.
- 9. Remove potential chemical build-up from the camera by wiping it with a sterile lap sponge saturated with de-ionized water.
- 10. Use a sterile dry lap sponge to dry the camera or cable, as needed.
- 11. Place the camera in a clean environment, ready for next use.
- 12. Reconnect the camera.
- 13. Remove and discard gloves.

### <span id="page-34-1"></span>**5.3. Recommended Disinfectant**

The following surface disinfectant has been found to be effective in achieving a desired level of disinfection and is available from Patterson Dental and other suppliers.

• Cavi-Wipes (Metrex Research, Kerr) or equivalent

## <span id="page-34-2"></span>**5.4. Cleaning the Lens Surface**

**IMPORTANT!** Before cleaning the lens, make sure it is free of any abrasive contaminants as this will help prevent the formation of scratches during cleaning.

> To clean the lens surface, moisten a soft cotton swab dipped in rubbing (isopropyl) alcohol. Gently wipe the lens surface end-to-end in straight lines without applying pressure; do not scrub. Allow the alcohol to evaporate from the lens surface. Repeat these steps, as needed, until the lens surface is clean.

## <span id="page-34-3"></span>**5.5. Cleaning the Computer**

To avoid cross contamination, follow the cleaning instructions provided by your computer manufacturer and implement them as part of your normal routine for ensuring proper sterilization and disinfectant of tools in your dental practice.

### <span id="page-35-2"></span><span id="page-35-1"></span><span id="page-35-0"></span>**A-1. Removal and Replacement Procedures**

There are no user-serviceable parts in the USBCam2 system. Should you experience problems with the USBCam2, customers in the United States may contact the Patterson Technology Center at 877- 498-6505. Outside the United States, please contact the authorized dealer for Sirona Dental products in your country or region.

## <span id="page-35-3"></span>**A-2. Summary of Specifications**

USBCam2 is ETL-certified and complies with these standards.

 $T = T \cdot 4$ . Specifications

<span id="page-35-4"></span>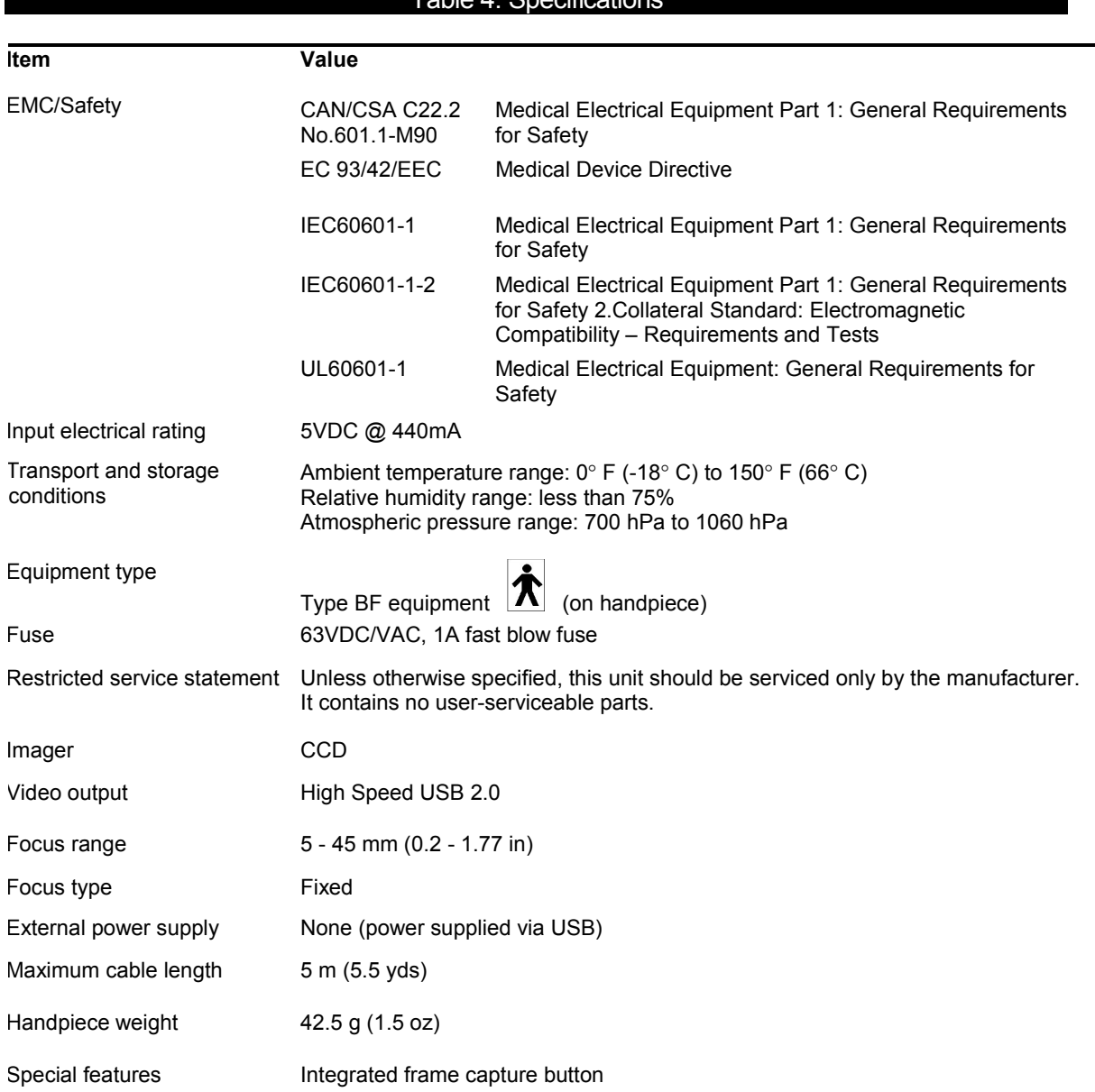

### <span id="page-36-1"></span><span id="page-36-0"></span>**A-3. Leakage Current Statement**

USBCam2 complies with the leakage current requirements of IEC 60601-1-1 safety standard. Variations, however, may exist in the construction of computers to which the USBCam2 is connected. Users are advised to have a qualified electrician perform a leakage test on their equipment before using the USBCam2.

### <span id="page-36-2"></span>**A-4. EMC Tables**

The following tables provide USBCam2 compliance information to electromagnetic compatibility (EMC) and electromagnetic immunity (EMI) standards. To ensure conformance, the customer or user must use the USBCam2 in environments that are consistent with these standards.

The USB cable required with the USBCam2 camera must also comply with the same standards. To meet those specifications, the USB A-B type cable should not exceed a maximum length of 5 meters (5.5 yards). Cables longer than that distance may result in increased emissions or decreased immunity.

#### Table 5. Guidance and Manufacturer's Declaration - Electromagnetic Emissions

<span id="page-36-3"></span>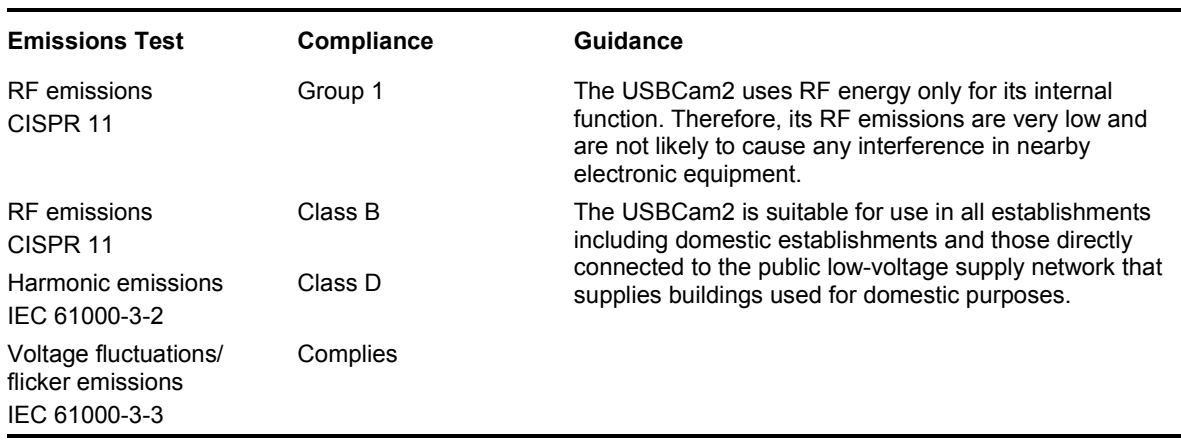

*PLEASE NOTE: The USBCam2 is intended for use in the electromagnetic environment specified below. The customer or user of the USBCam2 must ensure that it is used in such an environment.* 

#### Table 6. Guidance and Manufacturer's Declaration - Electromagnetic Immunity

*PLEASE NOTE: The USBCam2 is intended for use in the electromagnetic environment specified below. The customer or user of the USBCam2 must ensure that it is used in such an environment.* 

<span id="page-37-0"></span>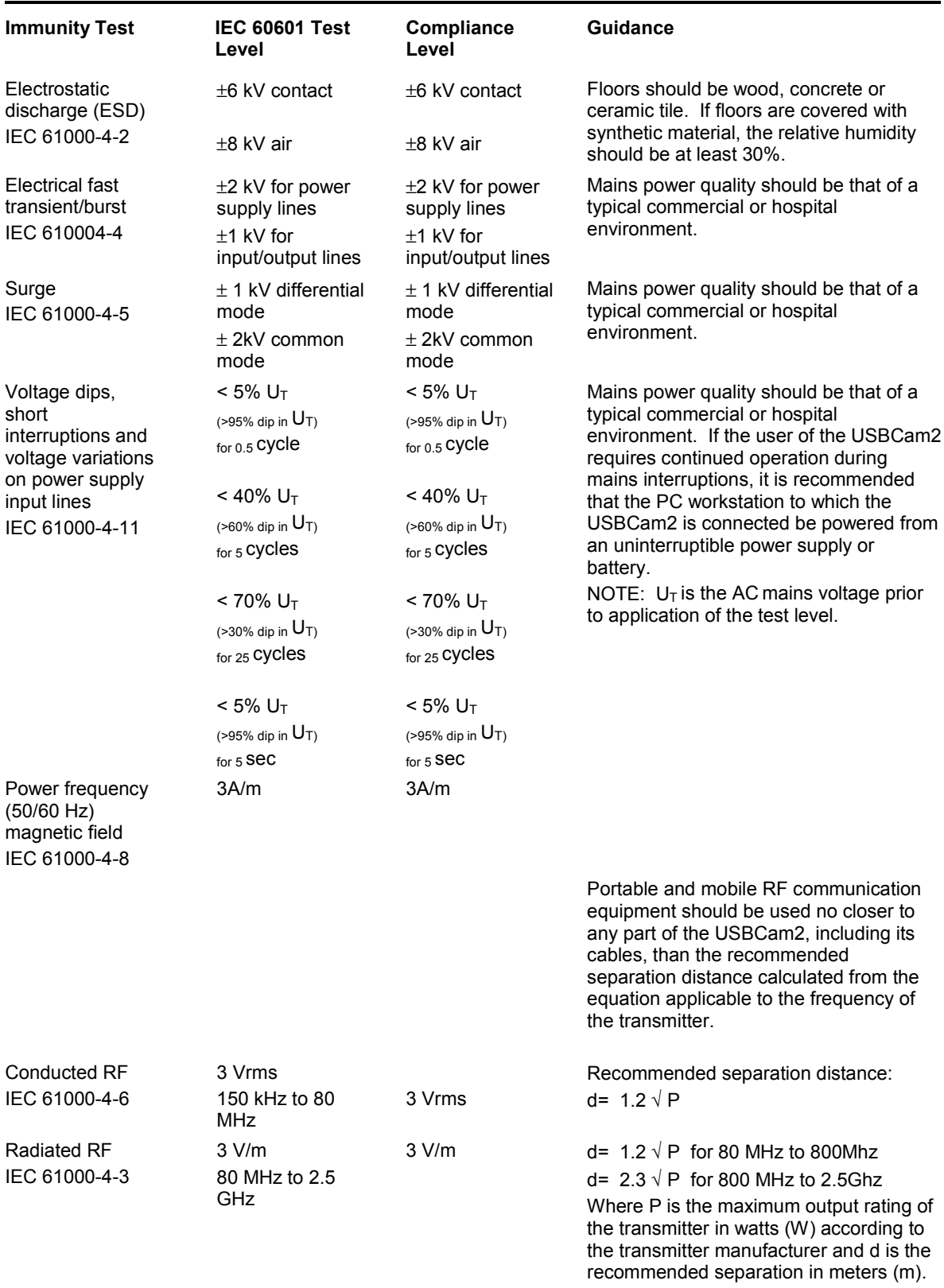

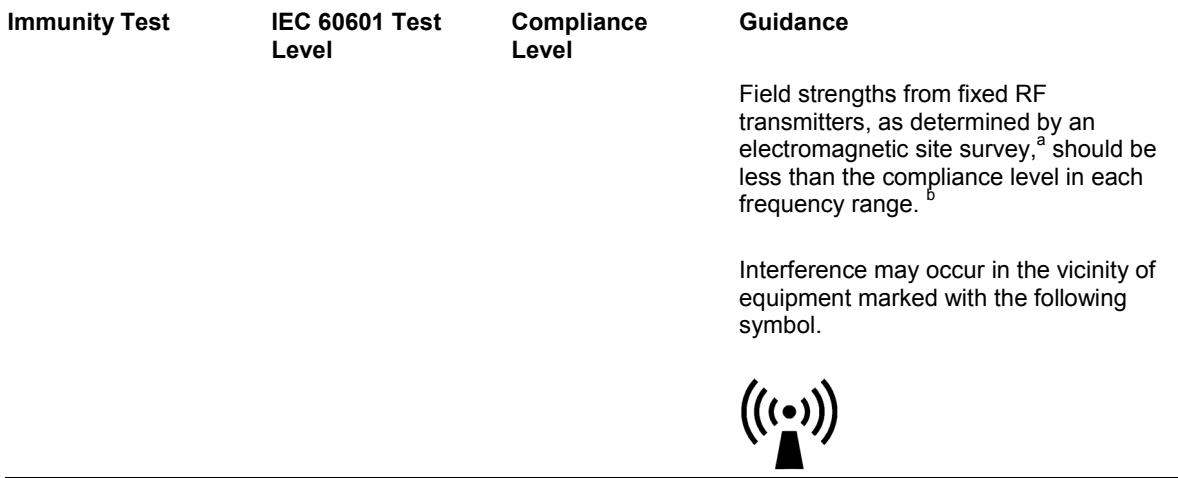

NOTE 1: At 80 MHz and 800 MHz, the higher frequency range applies. NOTE 2: These guidelines may not apply in all situations. Electromagnetic propagation is affected by absorption and reflection from structures, objects and people

a Field strengths from fixed transmitters, such as base stations for radio (cellular/cordless) telephones and land mobile radios, amateur radio, AM and FM radio broadcast and TV broadcast cannot be predicted theoretically with accuracy. To assess the electromagnetic environment due to fixed RF transmitters, an electromagnetic site survey should be considered. If the measured field strength in the location in which the USBCam2 is used exceeds the applicable RF compliance above, the USBCam2 should be observed to verify normal operation. If abnormal performance is observed, additional measures may be necessary, such as reorienting or relocating the USBCam2.

b Over the frequency range 150 kHz to 80 MHz, field strengths should be less than 3 V/m

#### <span id="page-39-0"></span>Table 7. Recommended Separation Distance Between Portable and Mobile RF Communications Equipment and the USBCam2

*PLEASE NOTE: The USBCam2 is intended for use in an electromagnetic environment in which radiated RF disturbances are controlled. The customer or user of the USBCam2 can help prevent electromagnetic interference by maintaining a minimum distance between portable and mobile RF communications equipment (transmitters) and the USBCam2 as recommended below, according to the maximum output power of the communications equipment.*

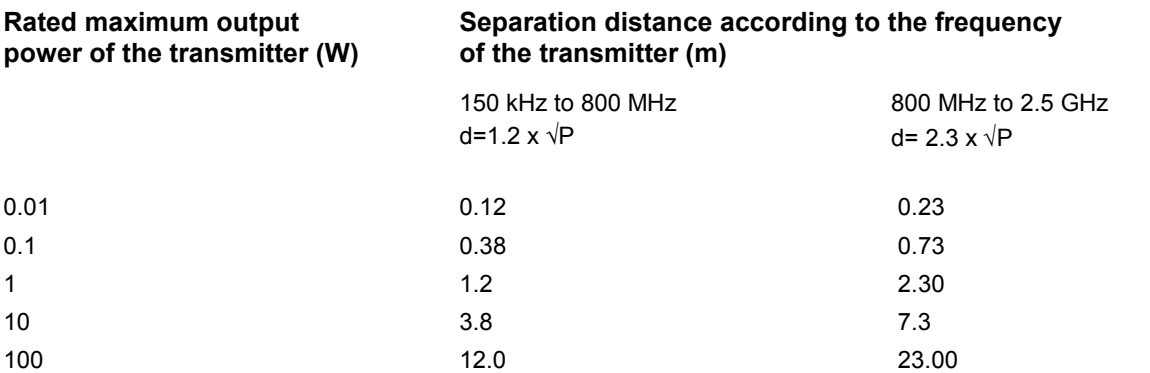

For transmitters rated at a maximum output power not listed above, the recommended separation distance d in meters (m) can be estimated using the equation applicable to the frequency of the transmitter, where P is the maximum output power rating of the transmitter in watts (W) according to the transmitter manufacturer.

NOTE 1: At 800 MHz, the separation distance for the higher frequency range applies. NOTE 2: These guidelines may not apply in all situations. Electromagnetic propagation is affected by absorption and reflection from structures, objects, and people.

## <span id="page-40-2"></span><span id="page-40-1"></span><span id="page-40-0"></span>**B-1. Checking DirectX Version and Video Information**

When installing your USBCam2, you will be prompted to install the latest version of Microsoft's DirectX files on your system (DirectX 9). We strongly recommend that you install these files as earlier versions of DirectX prior to DirectX 8.1 are not compatible with USBCam2. In the event you experience video problems with USBCam2, please verify that your system has properly installed DirectX version 8.1 or later by performing the steps below.

Video quality and performance is also affected by the amount of video memory available. By running **dxdiag.exe**, as documented below, and checking the **Display** tab, you can verify the amount of video memory available on your graphics card.

#### STEP 1

- A. At the Windows desktop, click **Start**, **Run,** and then type **dxdiag.exe**.
- B. The "DirectX Diagnostic Tool" dialog box is displayed.
- C. Under the System tab, verify that your current DirectX version is 8.1 or higher.

STEP 2

- A. If your DirectX version is 8.1 or higher, you have the correct version for USBCam2 operation. Click **Exit** to close this dialog box.
- B. If your DirectX version is less than 8.1, repeat the installation steps found in Section [2](#page-15-1) of this manual.

## <span id="page-40-3"></span>**B-2. Checking Your Video Settings**

Video settings can affect the display and capture of video images using USBCam2. To help ensure your video images are consistently high quality, some USBCam2 settings are factory set by default. In the event, however, that some settings need to be adjusted, that can be done using options found on the video setting dialog boxes. Refer to the following tables for more information.

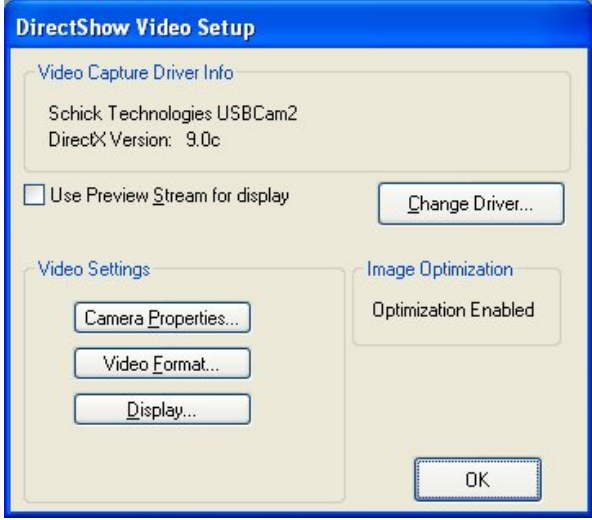

Figure 8. Video Setup Dialog Box

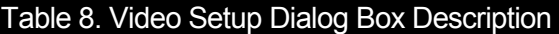

<span id="page-41-1"></span><span id="page-41-0"></span>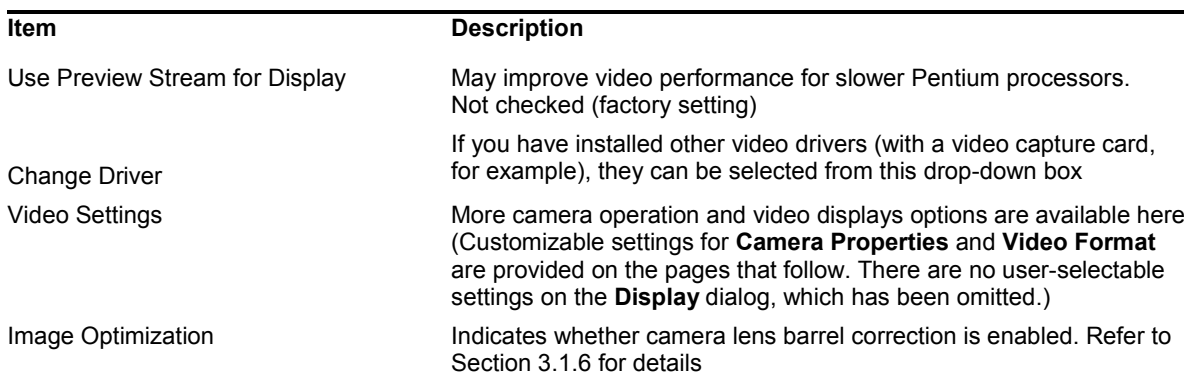

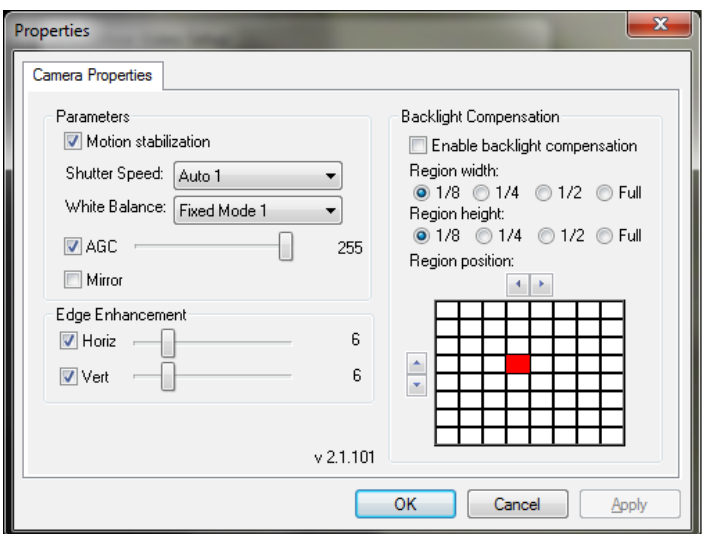

Figure 9. Camera Properties Dialog Box

<span id="page-42-1"></span><span id="page-42-0"></span>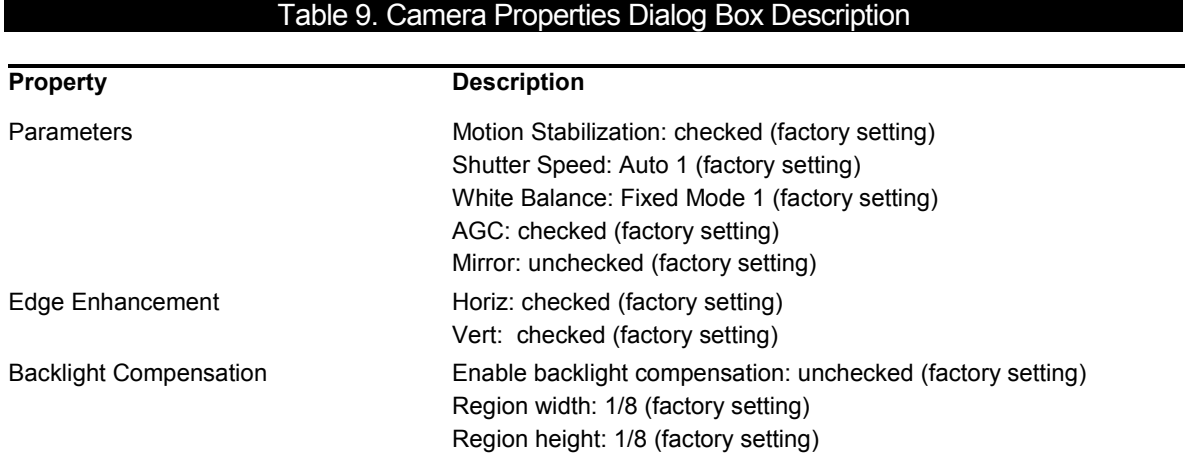

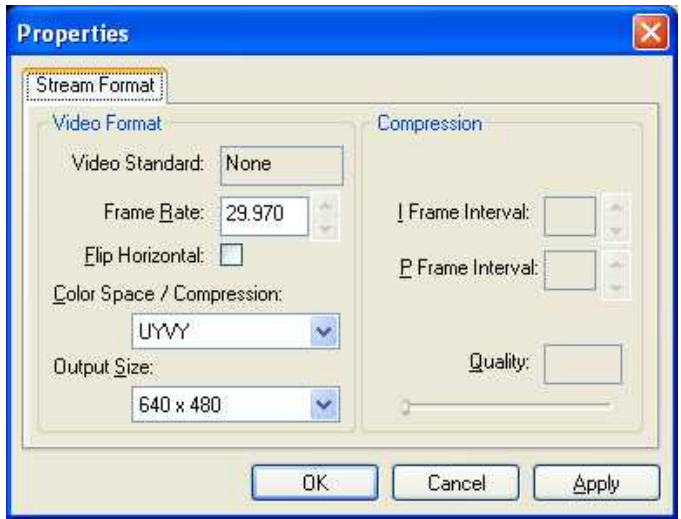

Figure 10. Stream Format Dialog Box

<span id="page-43-1"></span><span id="page-43-0"></span>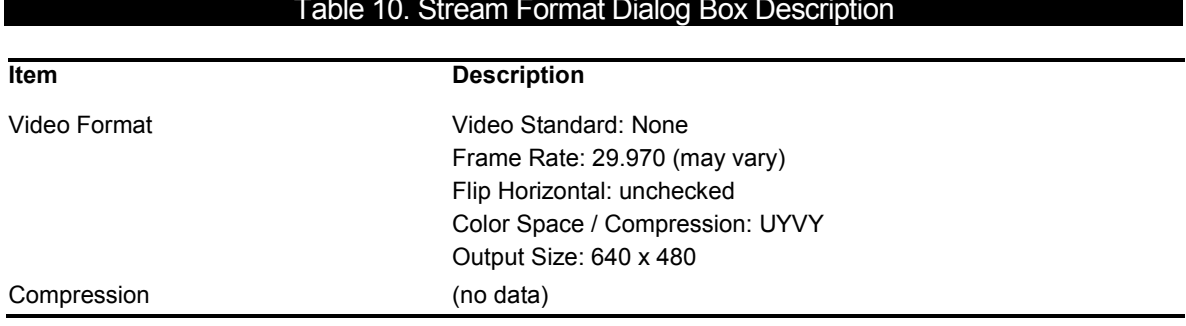

#### Table 10. Stream Format Dialog Box Description

## <span id="page-44-1"></span><span id="page-44-0"></span>**Appendix C. Troubleshooting Tips**

### <span id="page-44-2"></span>**C-1. Introduction**

In the event you experience a problem with the USBCam2, refer to the table of troubleshooting tips found on this page. If the problem persists, please contact your local distributor of Sirona Dental products.

In the United States, customers can contact the Patterson Technology Center at 877-498-6505. Outside the United States, please contact the authorized dealer for Sirona Dental products in your country or region.

### <span id="page-44-3"></span>**C-2. Troubleshooting Table**

#### **Item Description Corrective Action**

1 Camera LEDs illuminate and remain on immediately after connecting USB cable, whether software is running or not. This is normal camera operation. To turn off LEDs, press the Power button on the camera, or place the camera in its handpiece. 2 Camera turns on and off intermittently. Check USB cable connection at camera and at PC connectors. 3 Cannot select 640 x 480 output size in Video Format dialog box. Camera is not connected to High-Speed USB 2.0 port. Reconnect camera to appropriate port. 4 Spots are visible on video image. Check camera lens for spots and follow the instructions in the Handpiece and Lens cleaning section of this document (Section [5.4](#page-34-2)). Also check the "fit" of the camera sheath over the lens. A camera sheath should be on tight enough so that there are no wrinkles across the lens section. 5 Extraoral images appear grainy or blurry. Camera is strictly intended for intraoral use. 6 Camera options are missing from the DirectShow Video dialog box. Camera driver was not installed correctly. Disconnect camera from USB cable, uninstall USBCam2 driver, and follow the instructions in Section [2](#page-15-1). 7 Corrupted video image is displayed when using the camera with an Ultra Port USB 2.0 PCI card, ALI chipset. Replace the USB card with one that is compatible with the camera. 8 Momentary blip occurs recurrently during video exam. Change to a different USB port. 9 Image appears nearly completely red during video exam. Toggle between Fixed Balance/Auto White Balance options in the Camera properties dialog box.

## <span id="page-45-1"></span><span id="page-45-0"></span>**Index**

#### **A**

Acquiring Video Images with Footpedal, 20 Acquiring Video Images with Shortcuts, 20 Always Use Sheaths with Sensors, v Auto Advance, 14

#### **C**

Cable Connection, 9 Checking DirectX and Video Information, 29 Checking Video Settings, 29 Computer Protective Measures, 23 Connecting/Disconnecting Cables, v Controls on USBCam2, 21

#### **D**

Deleting Images, 14 Disconnect Camera from Cable before Cleaning/Disinfecting, v

#### **E**

EMC Tables, 25 Ensure USBCam2 Operates Optimally, iv Explanation of Symbols, vi

#### **F**

Footpedal, 20

#### **H**

Handpiece and Lens Protective Measures, 22 Handpiece Installation Dental Chair Mounting, 10 Wall Mounting, 11

#### **I**

Image Optimization, 15 Installing the USBCam2, 4

#### **L**

Leakage Current Statement, 25

#### **O**

Operate USBCam2 as Directed, iii Operating the USBCam2, 12

#### **P**

Pausing and Capturing Still Frame Images, 13 Proper PC Workstation Cleaning Methods, v Proper System and PC Workstation Installation and Operation, iv Protective Measures, 22

#### **R**

Recommended Procedures, iv Reference Information, 24 Removal and Replacement Procedures, 24 RF Interference, iii

#### **S**

Safety Issues Always Use Sheaths with Sensors, v Avoid Excessive Temperatures, iii Check USBCam2 before Using, iii Connecting/Disconnecting USB Cables, v Disconnect Camera from USB Cable before Cleaning and Disinfecting, v Ensure USBCam2 Operates Optimally, iv Items Not Part of the System, iv Operate the USBCam2 as Directed, iii Proper PC Workstation Cleaning Methods, v Proper System and PC Workstation Installation and Operation, iv Recommended Procedures, iv RF Interference Considerations, iii Sheaths, 22 Summary of Specifications, 24

#### **T**

Troubleshooting, 33

#### **U**

USBCam2 Auto Advance, 14 Avoid Excessive Temperatures when Using, iii Check before Using, iii Connecting the Camera, 9 Controls on, 21 Delete Options, 14 Description of, 1 Electromagnetic Emissions, 25 Electromagnetic Immunity, 26 Getting the Best Images with, 3 Handpiece and Lens Protective Measures, 22 Handpiece Holder Installation, 10 Image Optimization, 15 Installation, 4 Operation, 12 Pausing and Capturing Still Frame Images, 13 Picture of, ix Protective Measures, 22 Recommended Separation Distance Between Portable and Mobile RF Equipment, 28 Sheaths, 22 Turning the Camera Off, 12 Turning the Camera On, 12 Using Camera Sheaths, 16 Using the Camera with CDR DICOM, 17

**W** Waste Electrical and Electronic Equipment (WEEE), vii